# **Datasheet and Installation Guide**

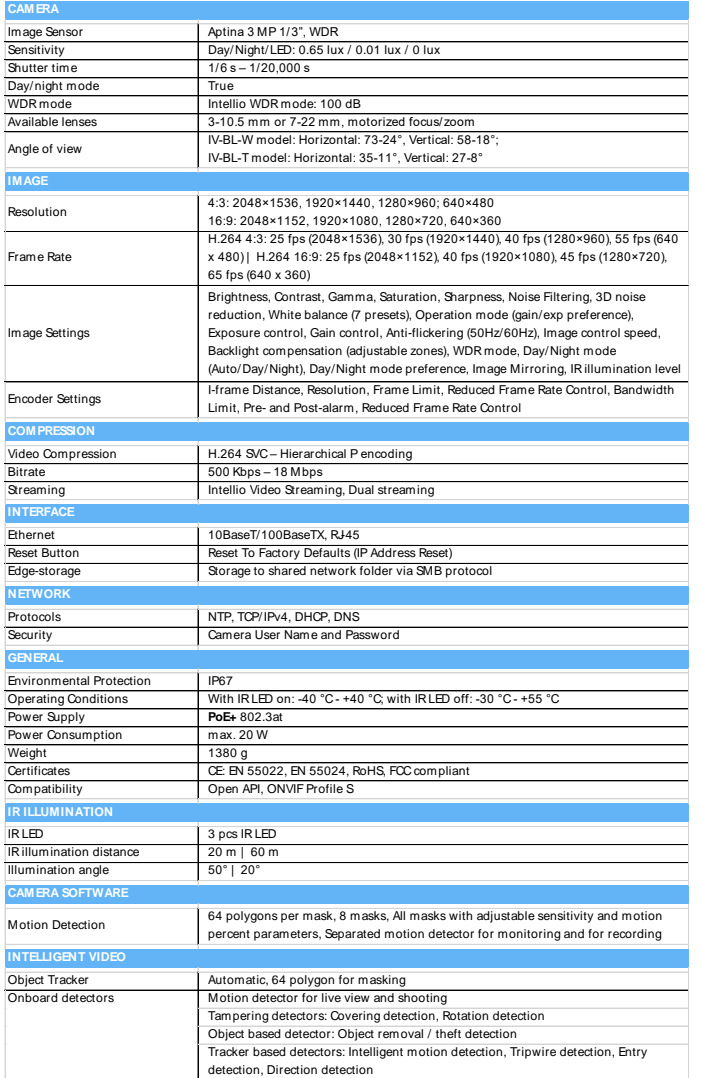

\* Please note the camera does not operate until its inner temperature reaches 10 °C which takes 5 minutes at -25 °C ambient temperature.

# **Installation Guide**

# **Required tools**

• 5 mm flat head screwdriver

#### **Enclosed items**

- hexagonal wrench
- hole templates for wall mounting
- 3pcs dowels
- 3pcs screws

# **Grounding the camera**

The recommended camera grounding is as follows. The negative output of the power supply must not be grounded at the power supply! In case the camera is mounted on a metal pole, the pole is advised to be grounded, in any other cases, the camera holder is recommended to be grounded. For optimal

grounding, gently remove the paint coating at the holder's screw hole to be grounded.

#### **Mounting the camera**

The camera can be mounted the four holes underneath the junction box. The weight of the camera (1380g) must be taken into account when mounting it on the wall by selecting the appropriate fixtures. The dowels and screws attached can be used for brick and concrete walls.

#### **Adjusting the direction of the camera**

Use the hexagonal wrench attached to loosen the 4 grub screws (marked red in the image below) while holding up the camera to prevent it from "nodding" down, then set the camera in the preferred position. When positioned properly, tighten all the screws on the console.

### **Adjusting zoom and focus**

The camera lens can be remote-controlled allowing the zoom and focus to be adjusted from the web interface of the camera or the Intellio management software (IVS 2.8 and newer). The lens must not be adjusted manually!

After the field of view has been adjusted, the autofocus will automatically adjust the sharpness after a few seconds, which can later be modified in the web interface of the camera or the Intellio management software.

Please refer to the chapters on the camera web interface and the Intellio Video System users' guide for more detailed instructions on remote controlling the lens.

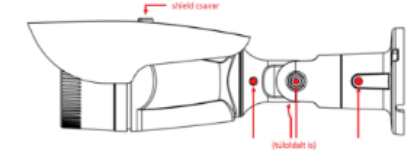

#### **Adjusting the sunshield**

The sunshield has to extend 2 cm beyond the front of the camera. If it extends farther, spots will appear on the edges of the camera image and the IR light will be reflected back from it, which may result burn-in.

#### **Registering ILD-Box Cameras with the Intellio Management System**

When the cameras are operating you have to find them in the network and register them to an Intellio server. All individual cameras have its own serial number (MAC address) and IP address.

You have to know the IP address of the cameras' before registering them into the Intellio System Software.

#### *Be careful! In order to register cameras with the Intellio System Software, the cameras and the Intellio Video Servers have to be in the same IP range! Please check your OS network settings at Start menu/Control Panel/Network and Internet/Network Connections/Local area Connection/Properties/Internet Protocol Version 4 (TCP/IP)/Properties and check your settings here.*

#### **DHCP**

By default, Intellio cameras get an IP address from a DHCP server. Using the router's built-in configuration panel the list of DHCP clients can be checked. In this list you can see those cameras which are connected to the network and already get an IP address from the DHCP server.

## **Link-local IP address**

In this case there is no DHCP in the network the cameras will get a default IP address based on their MAC address (Serial Number). For example: **The MAC address of the camera is 00-19-B4-00-42- 1A, than its IP is 169.254.aa.bb; 'aa' is the decimal value of the digit one before the last in the MAC address (hexa 42, decimal 66), 'bb' is the decimal value of the last digit in the MAC address (hexa 1A, decimal 26),the the IP is 169.254.66.26. It is necessary to check the free status of the factory IP address!**

#### **Scanning Cameras**

Go to System Configuration/Devices, Click the "Scan" button.

Sometimes the first attempt is unsuccessful, so make sure to press "Scan" repeatedly until it succeed. If the cameras still do not show up, make sure that a firewall is not blocking the multicast protocol. If Scan has no results, the cameras have to be added manually to the system.

### **Adding an IP address manually**

If SCAN is not working or the camera has an external IP address and TCP Port use the 'Add Intellio ILD-xxx series' option. By using it the Intellio System Software will directly connect to the camera at the manually added network address. If the cameras get their default IP based on their MAC address, calculate their IP address. To add a camera manually:

Go to System Configuration/Devices, Click the "Add" button. Select "Add Intellio ILD-xxx series" from the drop-down menu.

Enter the IP address of the camera into the Host name field.

#### **Resetting camera to factory default**

If you have set a permanent IP address for the camera and then wish to use the camera in a network with dynamic IP addressing, the camera will not be found. In such cases click the reset button on the camera to have an IP address assigned to the camera from the DHCP. Keep the reset button pressed until the green LED switches to red, then release the reset button. In order to have free access to the reset button, first

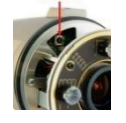

remove the sun cover, then unscrew the front cover of the camera in clockwise direction. The camera must under no circumstances be disassembled, since it may result in loss of warranty and the damaging of the waterproof insulation!

**Intellio Technologies Zrt. www.intellio.hu**

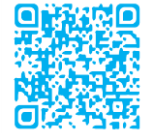

**H-1123 Budapest, Alkotás utca 41. support: intellio.hu/termektamogatas tel.: +36 1 201 9650**

# *VISUS Bullet POE*